# **4.3.6.19. Отчет по мерчандайзингу**

**В статье описывается назначение и перечень данных в «Отчете по мерчандайзингу».**

### **Применение документа «Отчет по мерчандайзингу»**

В отчете формируются данные по количеству и суммам товаров, долям полки и фейсам на витринах в торговых точках, об остатках товаров в торговых точках, о количестве товаров в пути в торговые точки, об окончании срока годности товаров в торговых точках. Данные образуются в конфигурации **«Агент Плюс: Управление дистрибуцией» (УД)** по документам [«Мерч](https://agentplus.tech/pages/viewpage.action?pageId=47645223) [андайзинг»](https://agentplus.tech/pages/viewpage.action?pageId=47645223), которые были оформлены в приложении **«Агент Плюс: Мобильная торговля» (МТ)**.

#### **Назначение документа «Отчет по мерчандайзингу»**

- Анализ продвижения товаров конкретных производителей и поставщиков, подразделений, Агентов, либо всего товарооборота.
- Применение данных для других аналитических отчетов и справок.
	- 1. Дата
	- 2. Подразделение
	- 3. Агент
	- 4. Торговая точка
	- 5. Адрес торговой точки
	- 6. Номенклатура
	- 7. Характеристика
	- 8. Количество среднее значение
	- 9. Сумма среднее значение
	- 10. Доля полки среднее значение
	- 11. Количество фейсов среднее значение
	- 12. Количество виртуальное
	- 13. Товар в пути
	- 14. Окончание срока годности

Чтобы сформировать отчет, откройте в разделе **«Планирование и контроль» «Отчеты»** и выберите **«Отчет по мерчандайзингу»**.

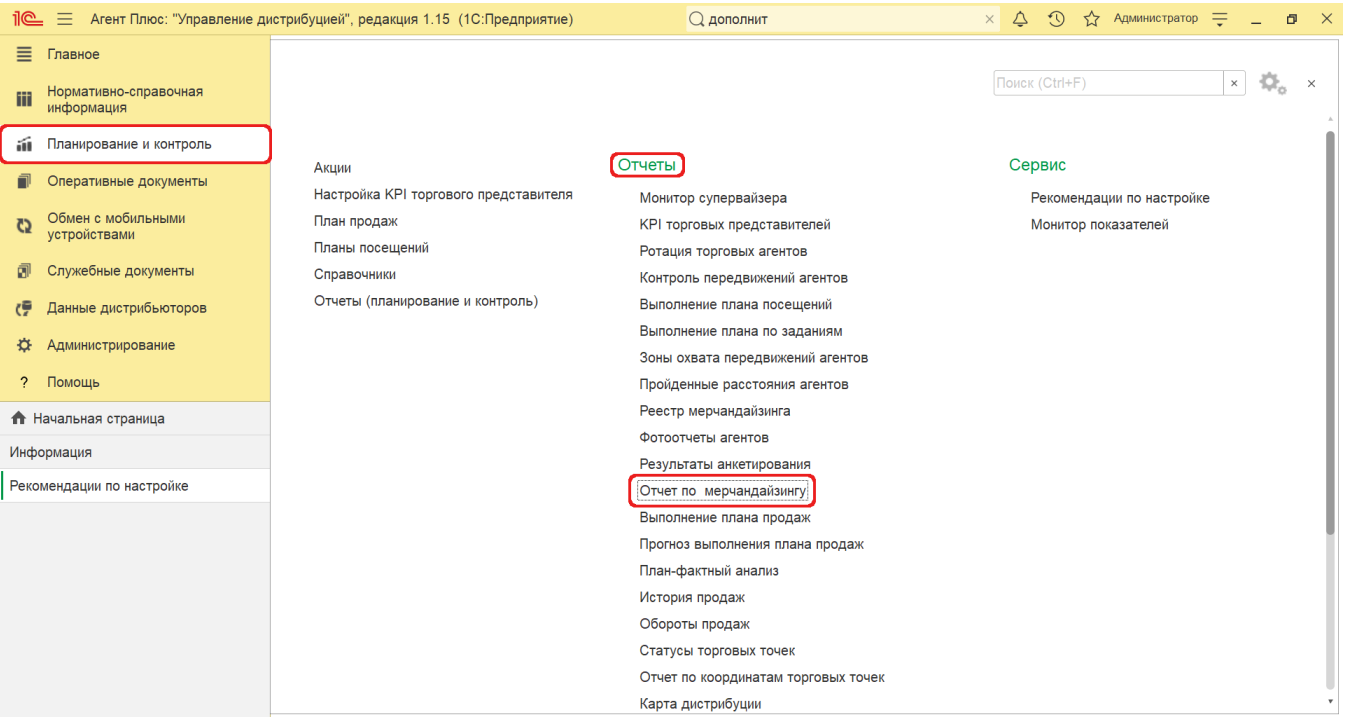

#### **Внешний вид**

В верхней части окна «Отчет по мерчандайзингу» находятся [системные кнопки управления](https://agentplus.tech/pages/viewpage.action?pageId=47647551) и поле настроек, ниже отображается информация в колонках табличной части.

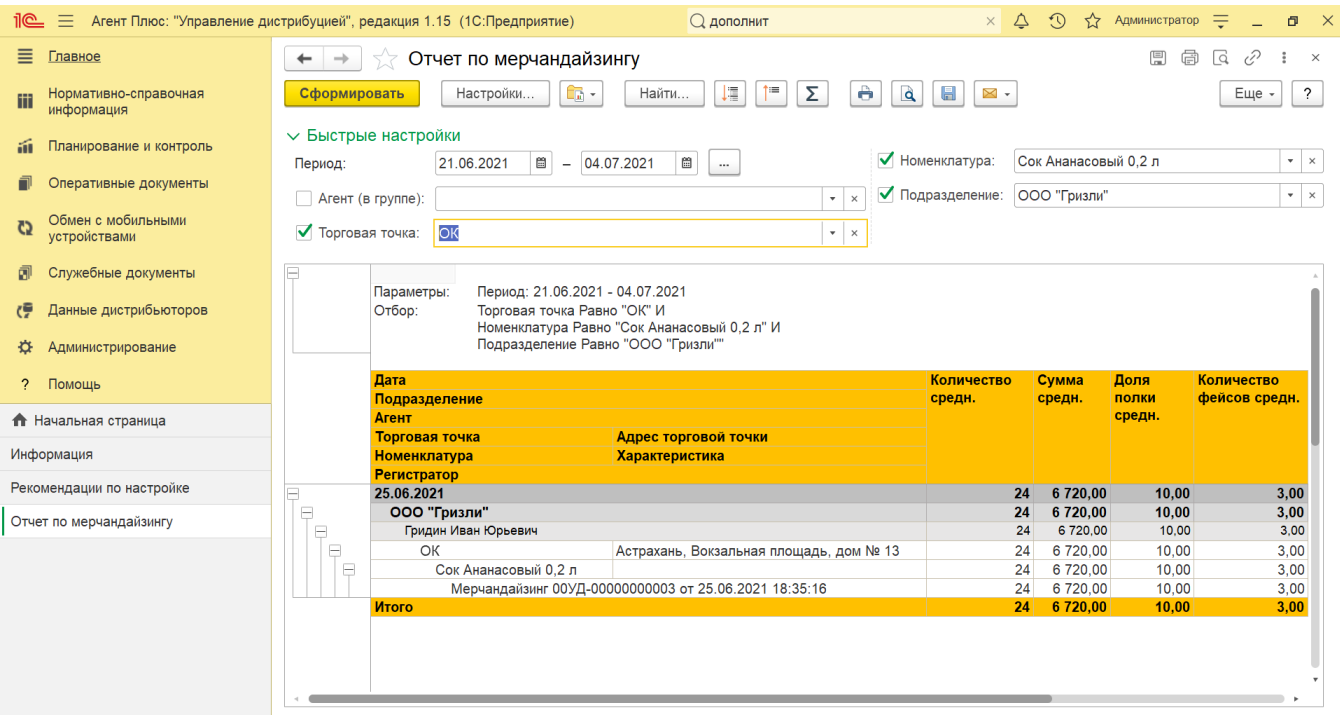

# **Настройки**

Заполните необходимые параметры на панели **«Быстрые настройки»** для формирования нужных сведений в отчете «Отчет по мерчандайзингу».

**«Период»** – укажите даты, по которым будет сформирован отчет (обязательно для заполнения). Нажмите кнопку в виде календарика  $\Box$  для выбора даты начала. Затем, с помощью аналогичной кнопки, укажите дату окончания. Либо

установите период с помощью кнопки  $\Box$  «Выбор периода». Год устанавливается по умолчанию текущий. Период может быть произвольным, без ограничений по стандартной периодичности (день, неделя, год и т.д.). Максимальное значение временного периода не ограничено.

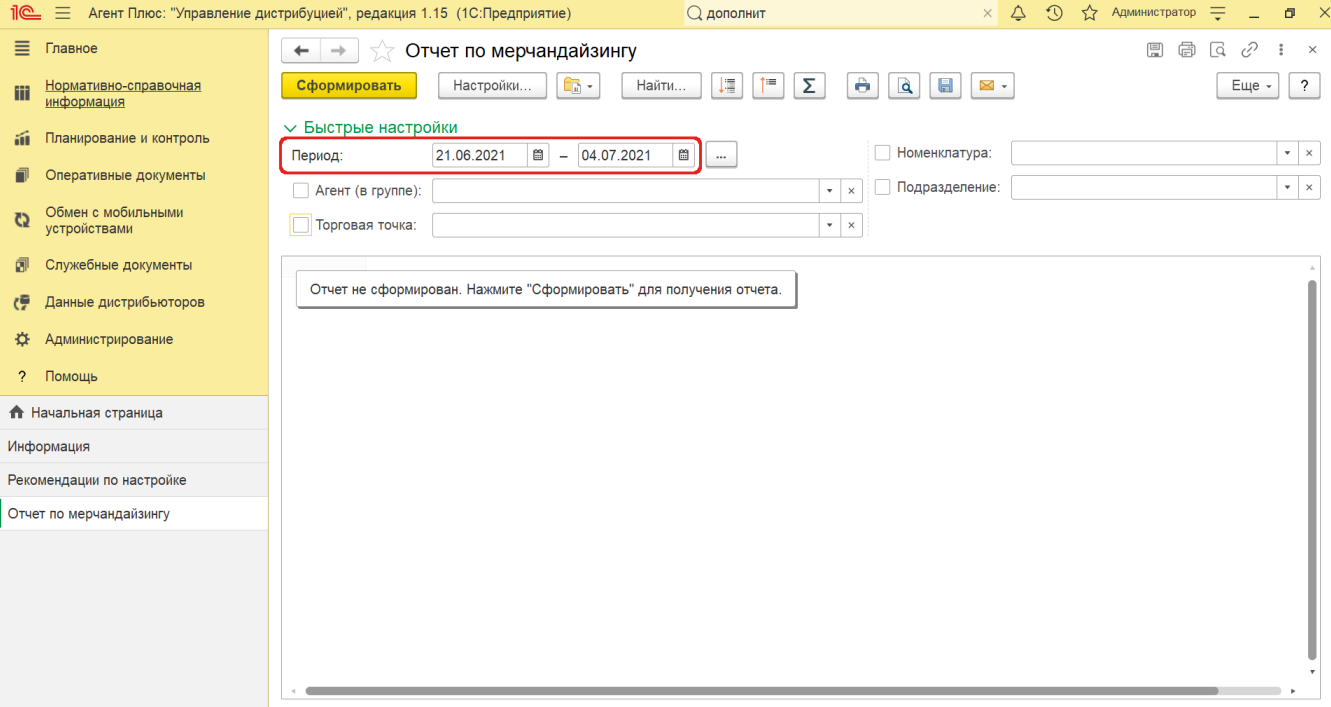

**«Номенклатура»** – укажите для отбора значение из справочника [«Номенклатура»](https://agentplus.tech/pages/viewpage.action?pageId=47647567), если требуется сформировать отчет по определенному товару или в списке/группе товаров.

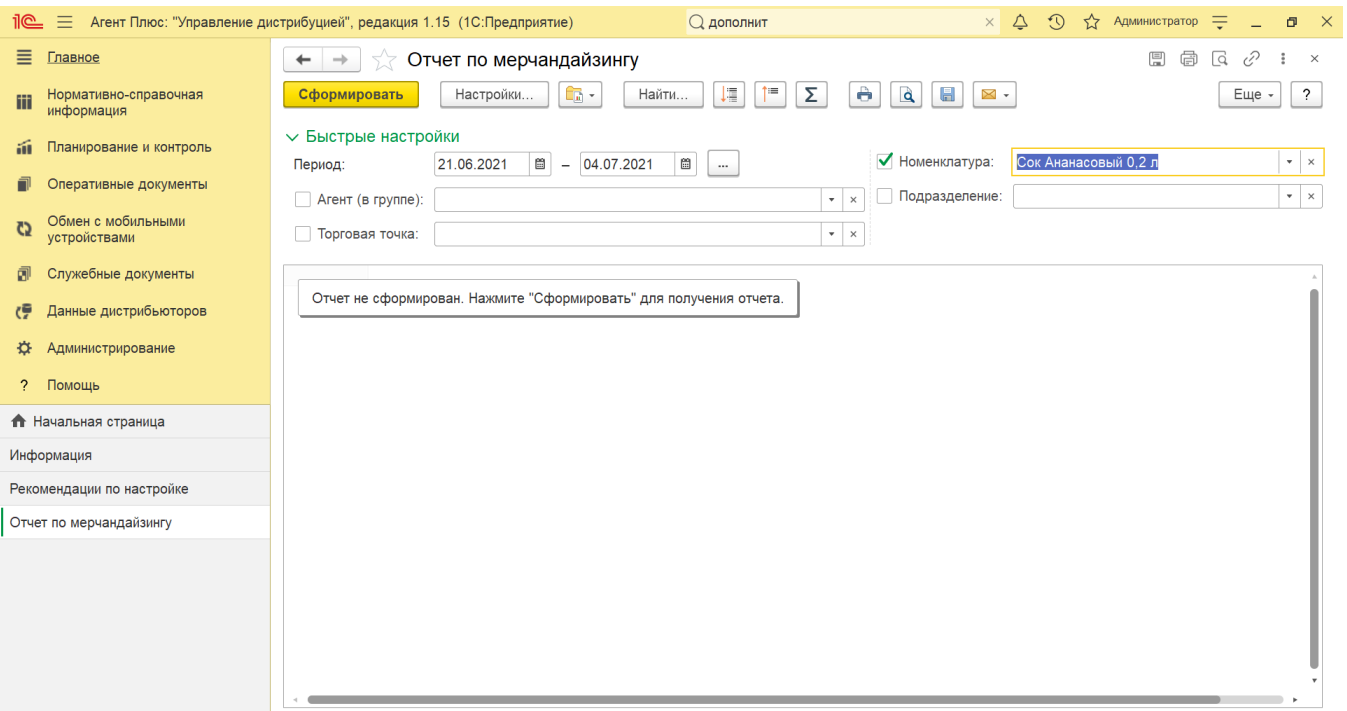

**«Подразделение»** – укажите значение из справочника [«Подразделения и дистрибьюторы»,](https://agentplus.tech/pages/viewpage.action?pageId=56134493) если требуется сформировать отчет по документам, которые созданы сотрудниками определенного подразделения.

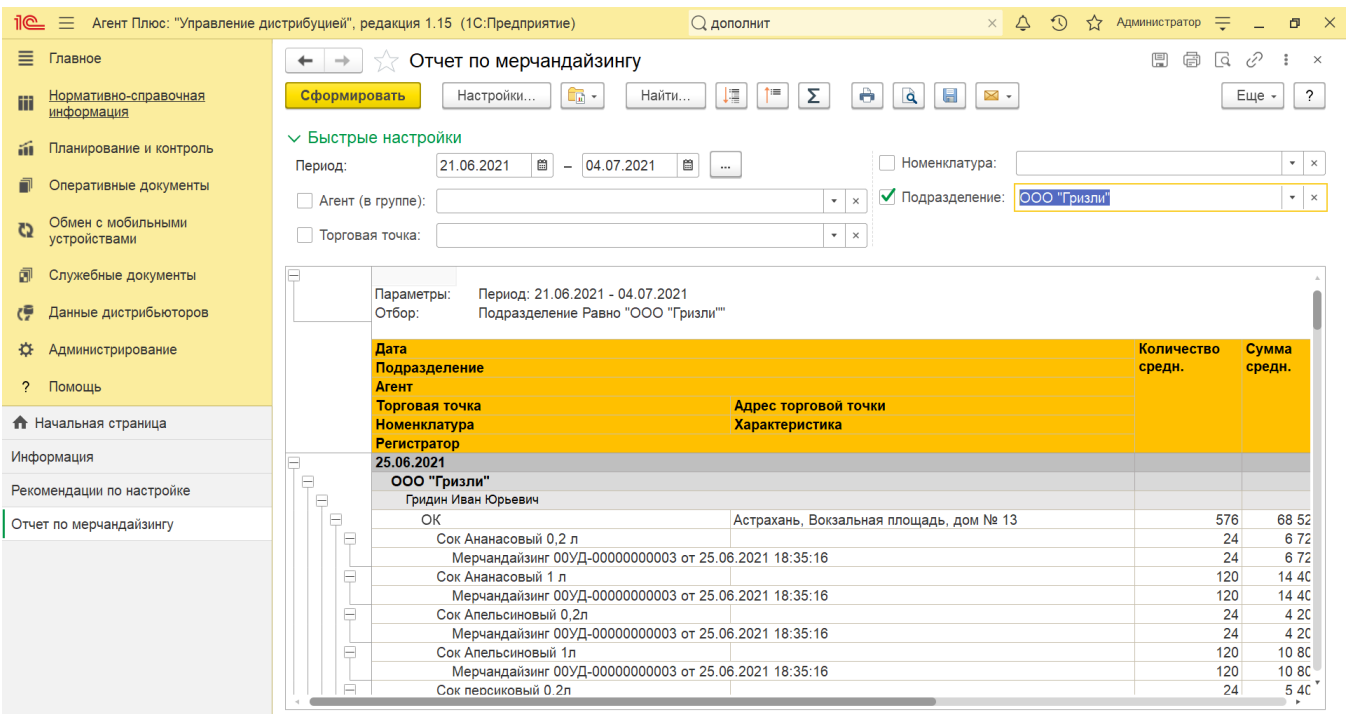

**«Агент»** – укажите значение из справочника [«Сотрудники»,](https://agentplus.tech/pages/viewpage.action?pageId=56133947) если требуется сформировать отчет по документам определенного [Агента](https://agentplus.tech/pages/viewpage.action?pageId=47645148) или группы.

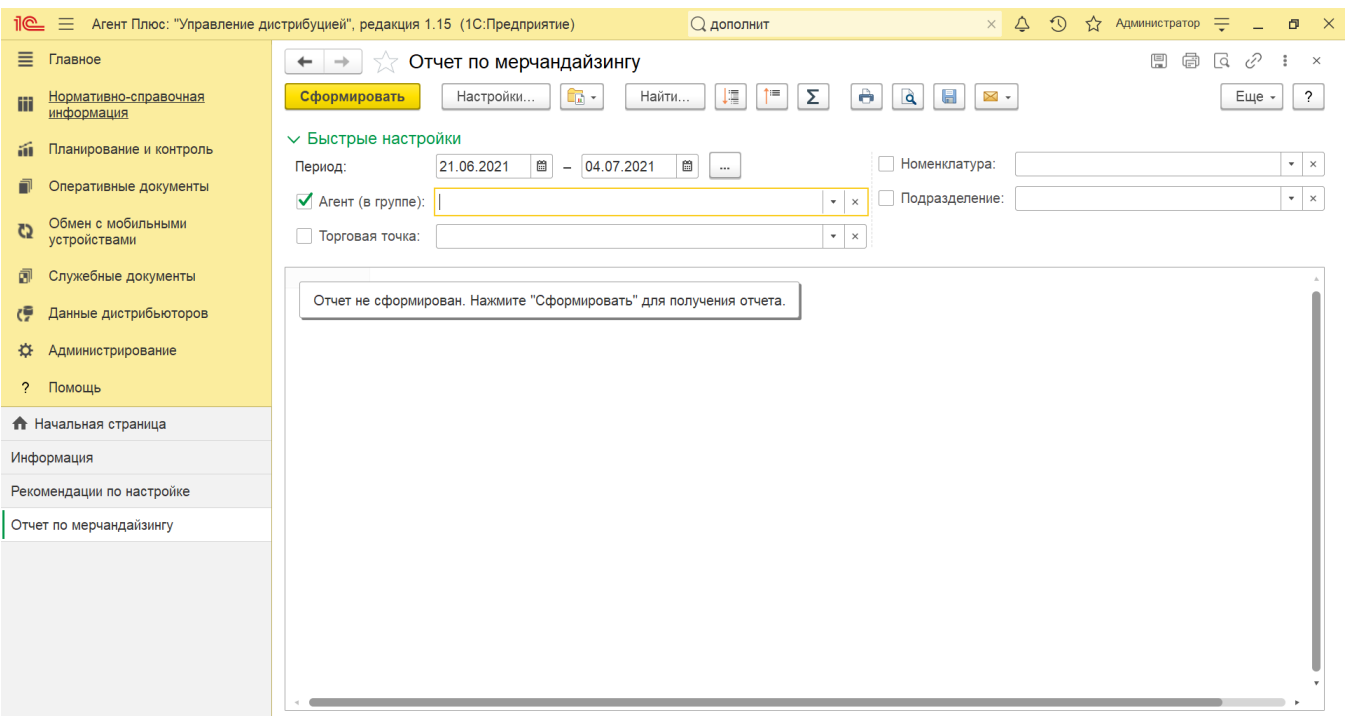

**«Торговая точка»** – укажите значение из справочника [«Торговые точки»](https://agentplus.tech/pages/viewpage.action?pageId=47647600), если требуется сформировать отчет по торговым точкам, закрепленными за мобильными сотрудниками.

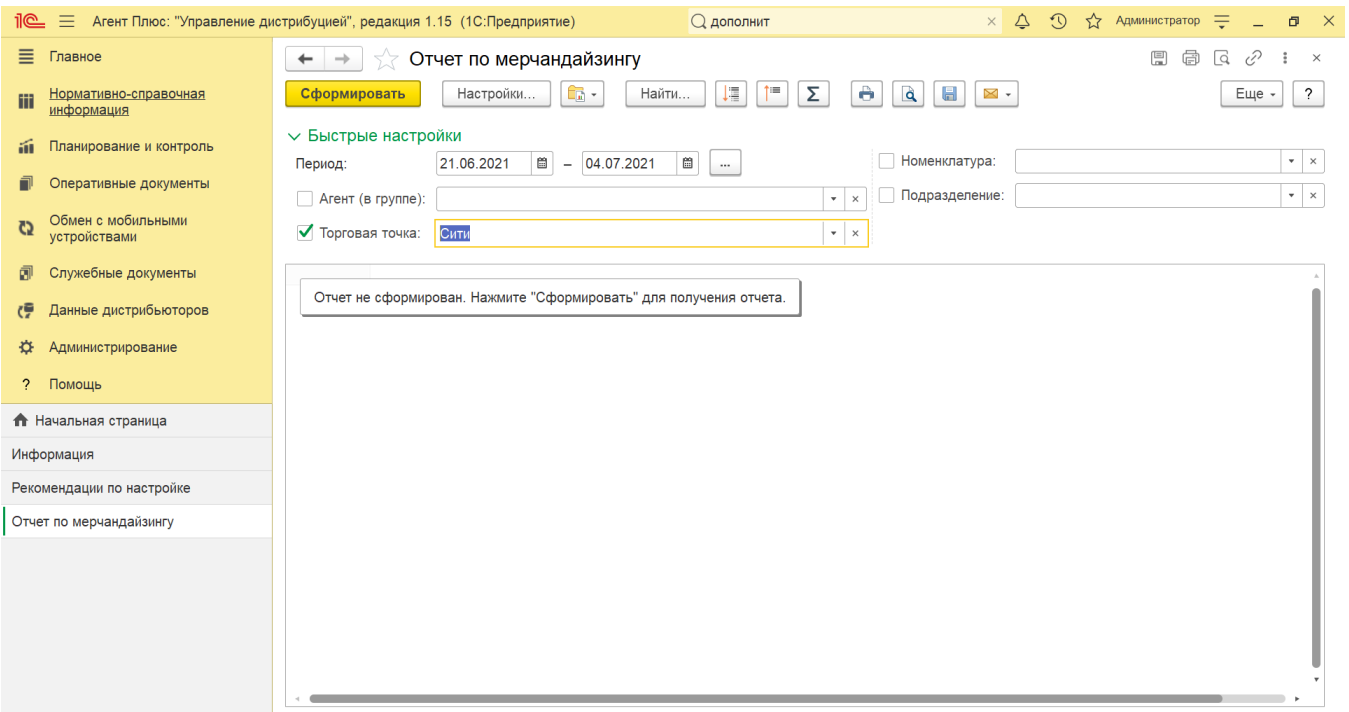

 В случае, если за указанный период отбор по другим параметрам не установлен, то отчет будет сформирован по всем товарам, мобильным сотрудникам и торговым точкам, включая дистрибьюторов.

Нажав кнопку **«Настройки»** верхней части окна отчета «Отчет по мерчандайзингу» и выбрав вид **«Расширенный»**, можно указать другие параметры для формирования сведений в табличной части и сохранить свой вариант отчета.

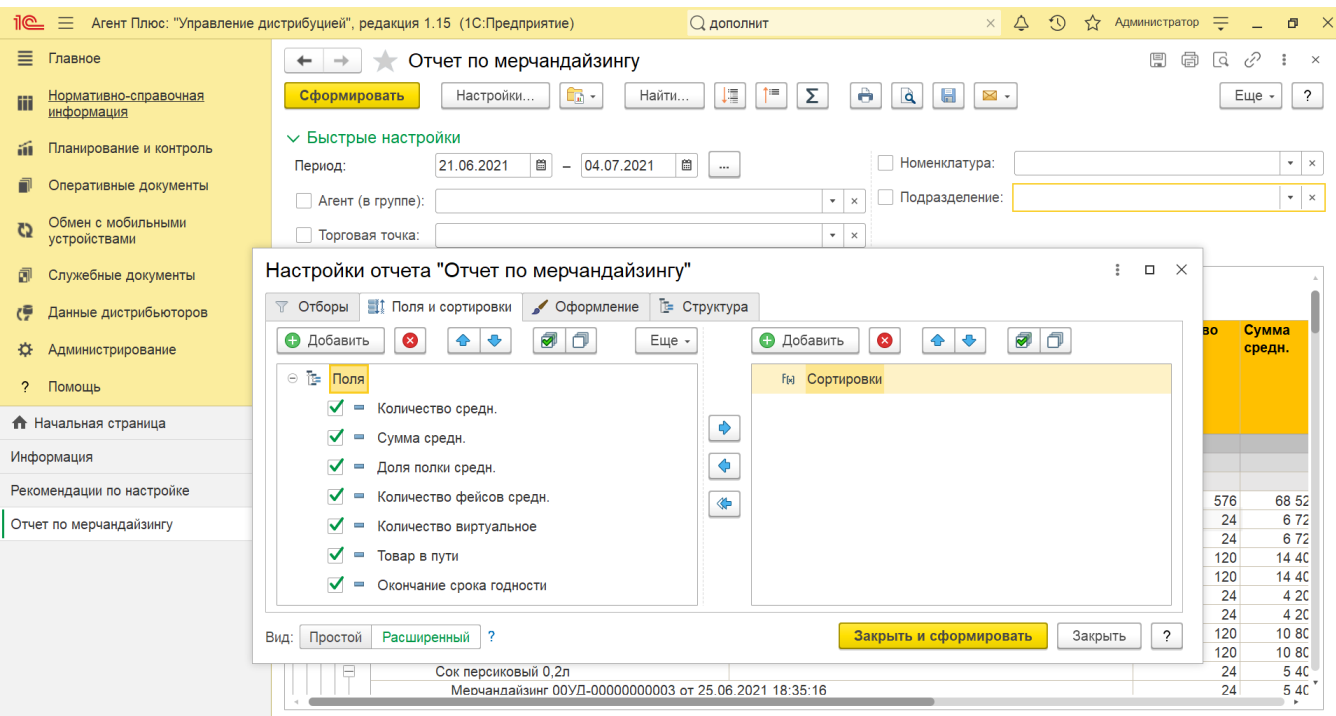

## **Просмотр сведений и актуализация данных**

Чтобы сведения отобразились в отчете «Отчет по мерчандайзингу», нажмите кнопку **«Сформировать»**.

В табличной части формируются данные в колонках с наименованиями:

- **«Дата»** значение в документе [«Мерчандайзинг»](https://agentplus.tech/pages/viewpage.action?pageId=47645223), записанное при оформлении мобильным сотрудником.
- **«Подразделение»** значение в документах [«Мерчандайзинг»](https://agentplus.tech/pages/viewpage.action?pageId=47645223), документы группируются по подразделениям мобильны х сотрудников.
- **«Агент»** значение в документах [«Мерчандайзинг»,](https://agentplus.tech/pages/viewpage.action?pageId=47645223) записанное при оформлении мобильным сотрудником.
- **«Торговая точка»** значение в документах [«Мерчандайзинг»](https://agentplus.tech/pages/viewpage.action?pageId=47645223), оформленных мобильным сотрудником в торговых точках за период, выбранный в отчете.
- **«Адрес торговой точки»** адрес, присвоенный в карточке торговой точки из справочника [«Торговые точки»](https://agentplus.tech/pages/viewpage.action?pageId=47647600).
- **«Номенклатура»** значение в документах [«Мерчандайзинг»](https://agentplus.tech/pages/viewpage.action?pageId=47645223), оформленных мобильным сотрудником в торговых точках за период, выбранный в отчете, из справочника [«Номенклатура».](https://agentplus.tech/pages/viewpage.action?pageId=47647567)
- **«Характеристика»** значения отображаются, если присвоены в карточках номенклатуры.
- **«Регистратор»** наименование, номер и дата документа [«Мерчандайзинг»](https://agentplus.tech/pages/viewpage.action?pageId=47645223).
- **«Количество средн.»** среднее количество всех товаров в документах [«Мерчандайзинг»](https://agentplus.tech/pages/viewpage.action?pageId=47645223), оформленных мобильным сотрудником в торговых точках за период, выбранный в отчете.
- **«Сумма средн.»** средняя сумма всех товаров в документах [«Мерчандайзинг»,](https://agentplus.tech/pages/viewpage.action?pageId=47645223) оформленных мобильным сотрудником в торговых точках за период, выбранный в отчете.
- **«Доля полки средн.»** среднее значение сопоставления количества единиц конкретного товара (бренда) с другими позициями на полочном пространстве в документах [«Мерчандайзинг»,](https://agentplus.tech/pages/viewpage.action?pageId=47645223) оформленных мобильным сотрудником в торговых точках за период, выбранный в отчете.
- **«Количество фейсов средн.»** среднее количество единиц товара, стоящих на первой линии полки указанных в документах [«Мерчандайзинг»,](https://agentplus.tech/pages/viewpage.action?pageId=47645223) оформленных мобильным сотрудником в торговых точках за период, выбранный в отчете.
- **«Количество виртуальное»** количество единиц товара в торговой точке, указанное в документе [«Мерчандайзинг»](https://agentplus.tech/pages/viewpage.action?pageId=47645223) мо бильным сотрудником.
- **«Товар в пути»** количество единиц товара отгруженных, но не доставленных в торговую точку, указанное в документе [«Мерчандайзинг»](https://agentplus.tech/pages/viewpage.action?pageId=47645223) мобильным сотрудником.
- **«Окончание срока годности»** дата для товара в торговой точке, указанная в документе [«Мерчандайзинг»](https://agentplus.tech/pages/viewpage.action?pageId=47645223) мобильны м сотрудником.
- **«Вид цены»** значение для товара в торговой точке, указанное в документе [«Мерчандайзинг»](https://agentplus.tech/pages/viewpage.action?pageId=47645223) мобильным сотрудником.
- **«Цена»** значение для товара в торговой точке, указанное в документе [«Мерчандайзинг»](https://agentplus.tech/pages/viewpage.action?pageId=47645223) мобильным сотрудником.

Значения отображаются в ячейках, которые образуют строки, где отображаются подробные сведения.

По умолчанию сведения в табличной части отображаются в подробном виде – все строки открыты. При необходимости их также можно скрыть, нажав значок в виде минуса «-». Строки закроются, а символ заменится на значок в виде плюса «+».

Для удобства просмотра отчета можно скрыть панель быстрых настроек, нажав активную кнопку рядом с наименованием панели **«Быстрые настройки»**.

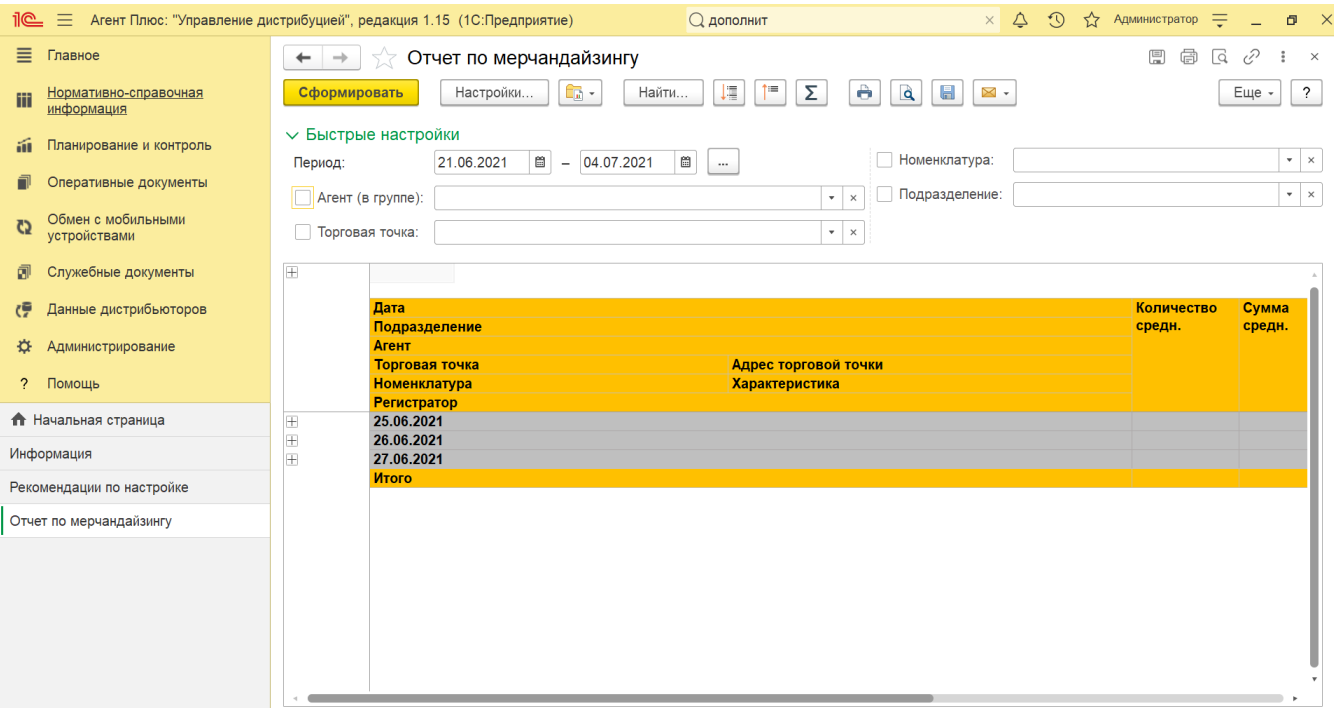

При двойном клике мыши в ячейке с наименованием доступна возможность быстрого перехода в источники – справочники, документы и отчеты:

- в колонке **«Подразделение»** открывается карточка из справочника [«Подразделения и дистрибьюторы»;](https://agentplus.tech/pages/viewpage.action?pageId=56134493)
- в колонке **«Агент»** открывается карточка из справочника [«Сотрудники»;](https://agentplus.tech/pages/viewpage.action?pageId=56133947)
- в колонке **«Торговая точка»** открывается карточка из справочника [«Торговые точки»](https://agentplus.tech/pages/viewpage.action?pageId=47647600);
- в колонке **«Номенклатура»** открывается карточка из справочника [«Номенклатура»](https://agentplus.tech/pages/viewpage.action?pageId=47647567);
- в колонке **«Характеристика»** открывается карточка из справочника [«Характеристики номенклатуры»](https://agentplus.tech/pages/viewpage.action?pageId=67731709);
- в колонке с наименованием документа [«Мерчандайзинг»](https://agentplus.tech/pages/viewpage.action?pageId=47645223) открывается [оперативный документ](https://agentplus.tech/pages/viewpage.action?pageId=51183924), оформленный мобильным сотрудником в торговой точке.

Чтобы найти определенный текст в отчете, нажмите кнопку **«Найти»**. Откроется окно «Поиск». Командная панель в окне поиска – стандартная, системная.

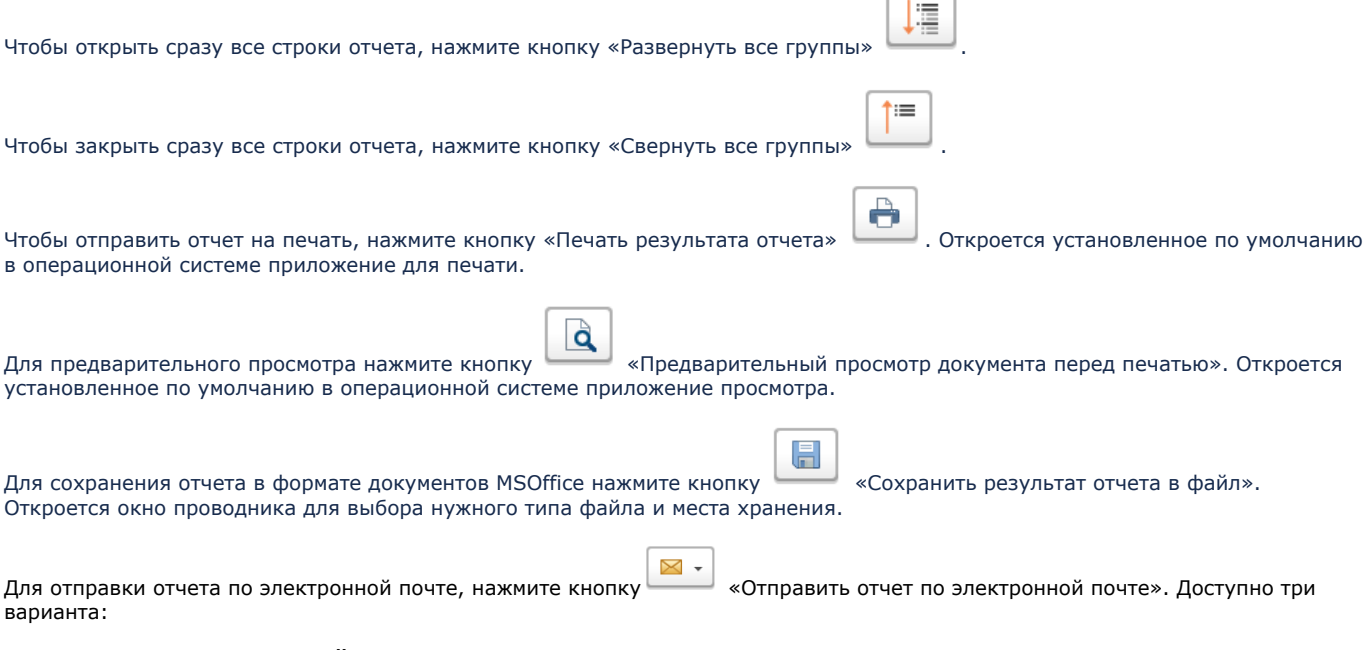

- **«Отправить сейчас»**
- **«Создать рассылку отчетов»**
- **«Включить в существующую рассылку отчетов»**

Для актуализации данных в отчете **«Отчет по мерчандайзингу»** необходимо произвести:

- Настройки в разделе «Администрирование» [«Настройка дистрибуции».](https://agentplus.tech/pages/viewpage.action?pageId=8585828)
- [Настройки для планирования продаж.](https://agentplus.tech/pages/viewpage.action?pageId=80806064)
- [Настройки для планирования посещений.](https://agentplus.tech/pages/viewpage.action?pageId=82280608)
- Настройки обмена данными:
	- для [отдельной конфигурации \(без других учетных систем 1С\)](https://agentplus.tech/pages/viewpage.action?pageId=51184980) в разделе [«Обмен с мобильными устройствами».](https://agentplus.tech/pages/viewpage.action?pageId=47647528) для [консолидации данных](https://agentplus.tech/pages/viewpage.action?pageId=8585960) при использовании [сервиса «Т-Обмен»](https://agentplus.tech/pages/viewpage.action?pageId=8585911) произвести [активацию канала «Т-Обмен»](https://agentplus.tech/pages/viewpage.action?pageId=8585913)
	- [в «Личном кабинете»](https://agentplus.tech/pages/viewpage.action?pageId=8585913) и [синхронизацию данных по Т-Обмену.](https://agentplus.tech/pages/viewpage.action?pageId=21594392)

#### **Связанные страницы**

[Документ «План посещений»](https://agentplus.tech/pages/viewpage.action?pageId=10551513)

[Документ «Задания агентам»](https://agentplus.tech/pages/viewpage.action?pageId=56132726)

[Документ «Мерчандайзинг»](https://agentplus.tech/pages/viewpage.action?pageId=47645223)

[Проведение опросов](https://agentplus.tech/pages/viewpage.action?pageId=28479311)

[Рассылки отчетов](https://agentplus.tech/pages/viewpage.action?pageId=56133467)